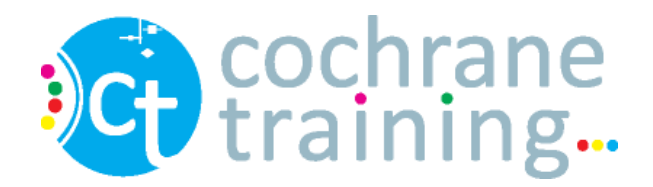

# **Orientation to Blackboard Collaborate**

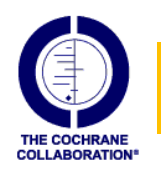

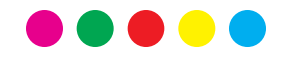

# Logging in

- Click on the link provided when you registered for the webinar, or copy the link into your web browser
- Enter your name and click the Log In button.
- Blackboard Collaborate will open in a new window

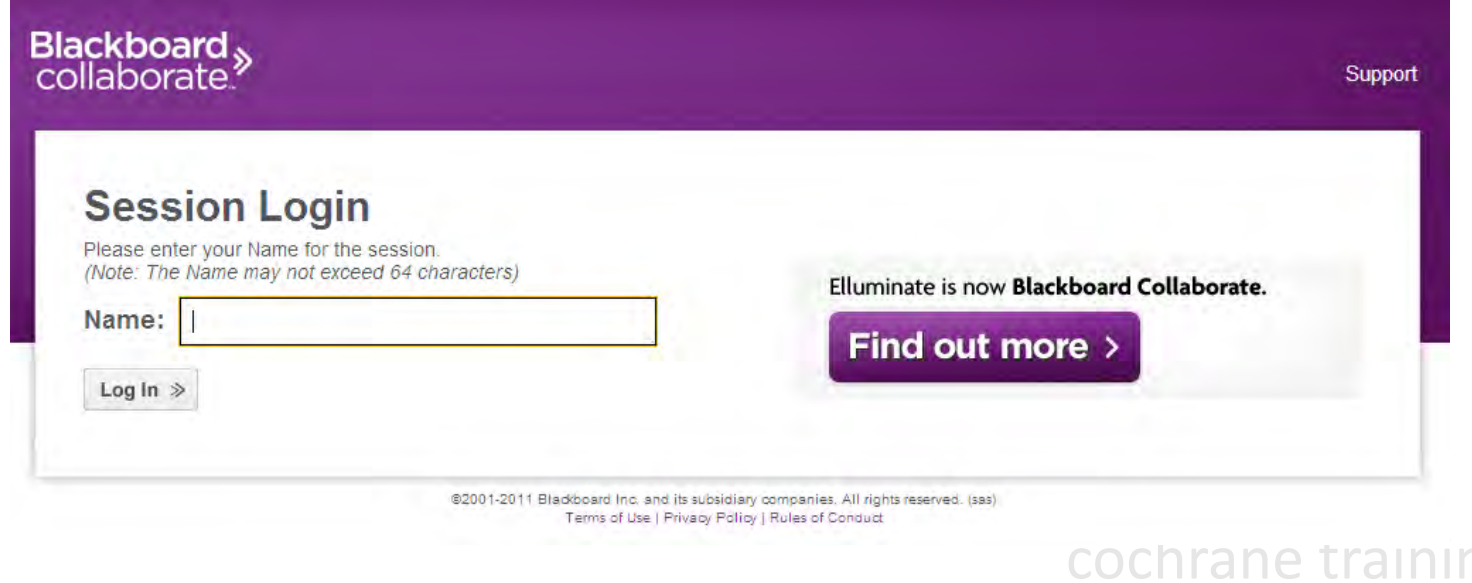

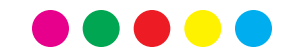

### Collaborate vClass webinars

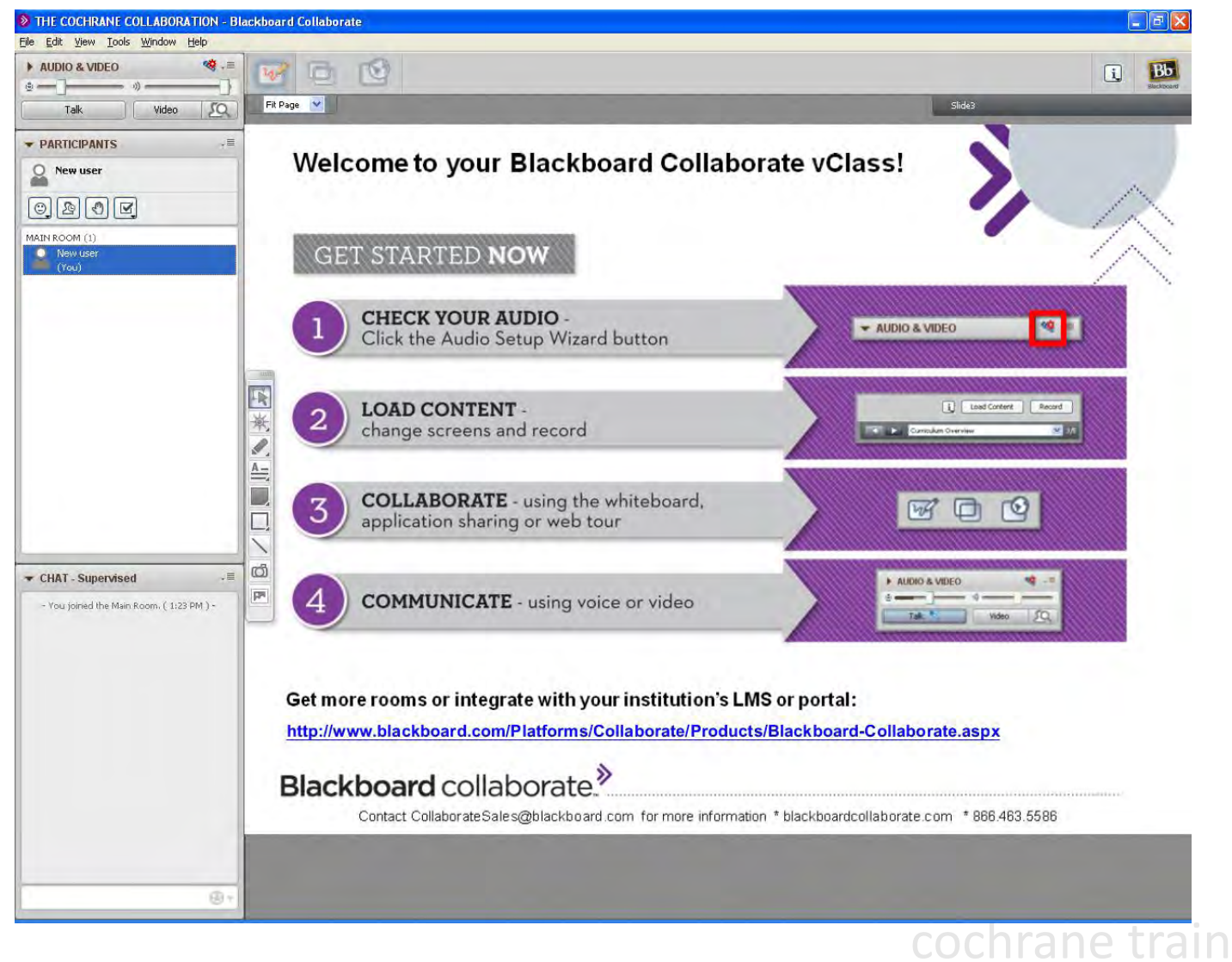

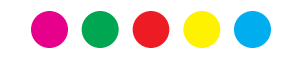

## Check your audio settings

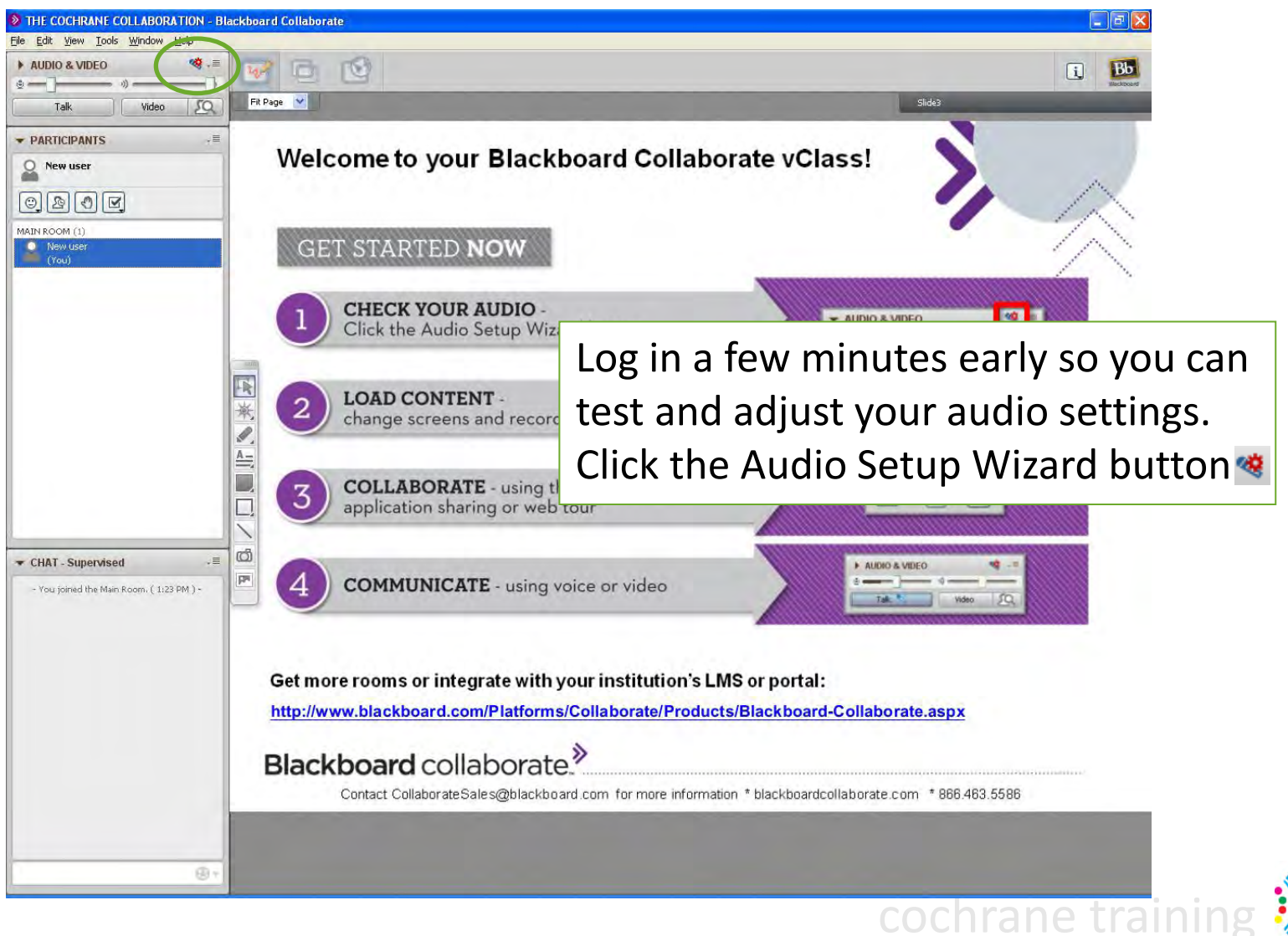

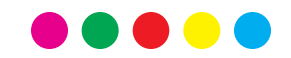

## Participants window

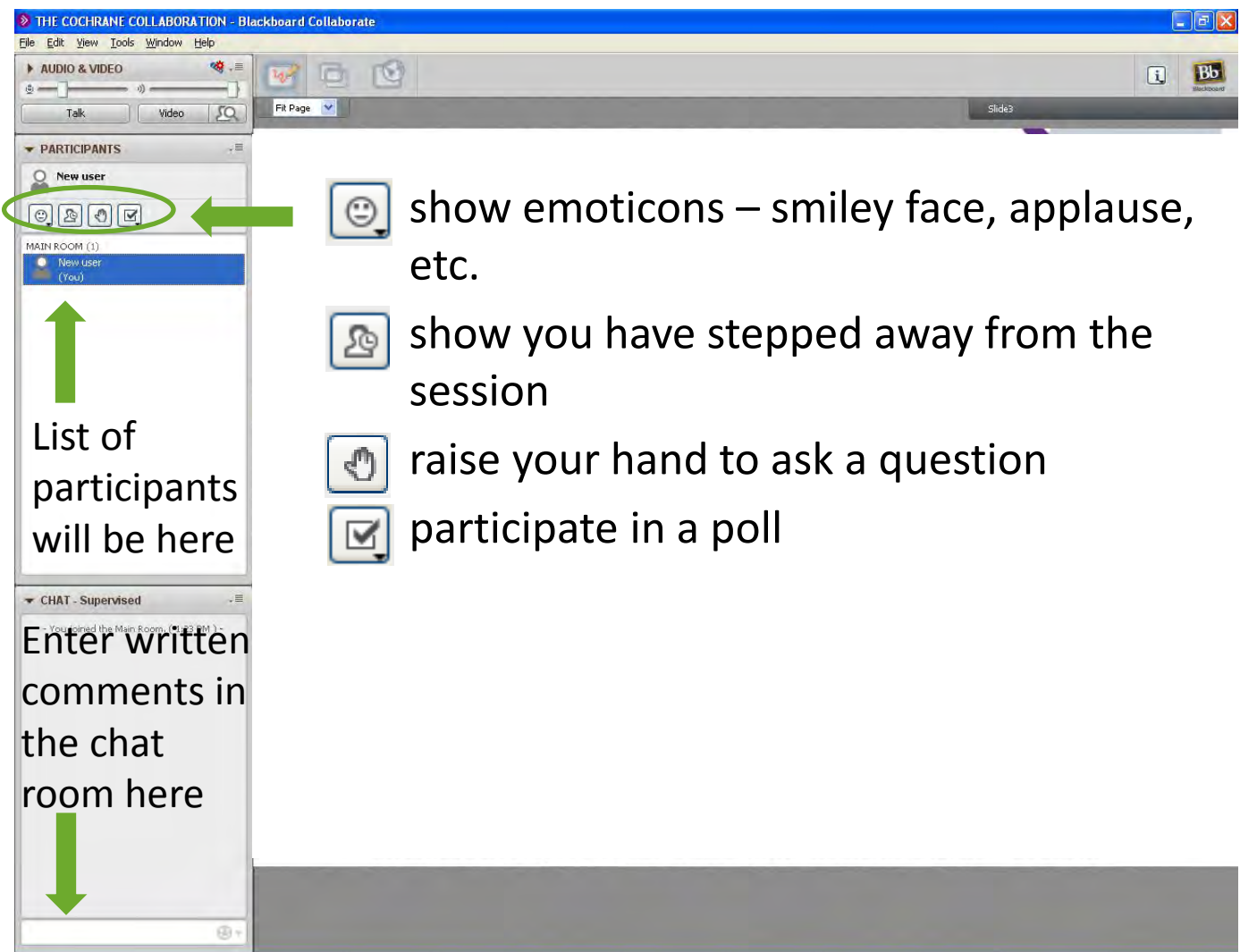

cochrane train

# Speaking during the webinar

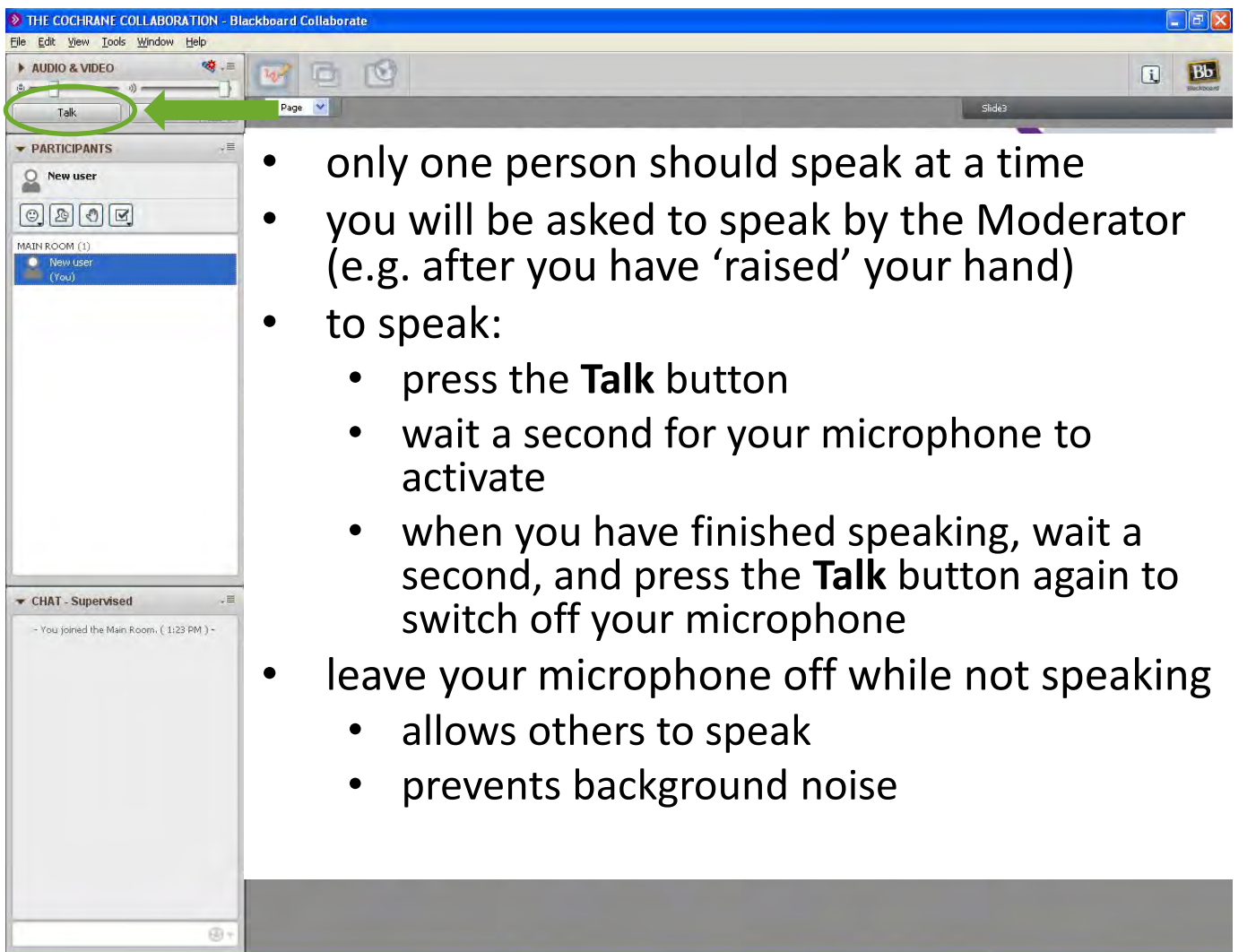

cochrane tra

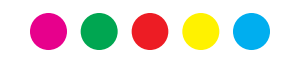

#### Whiteboard area

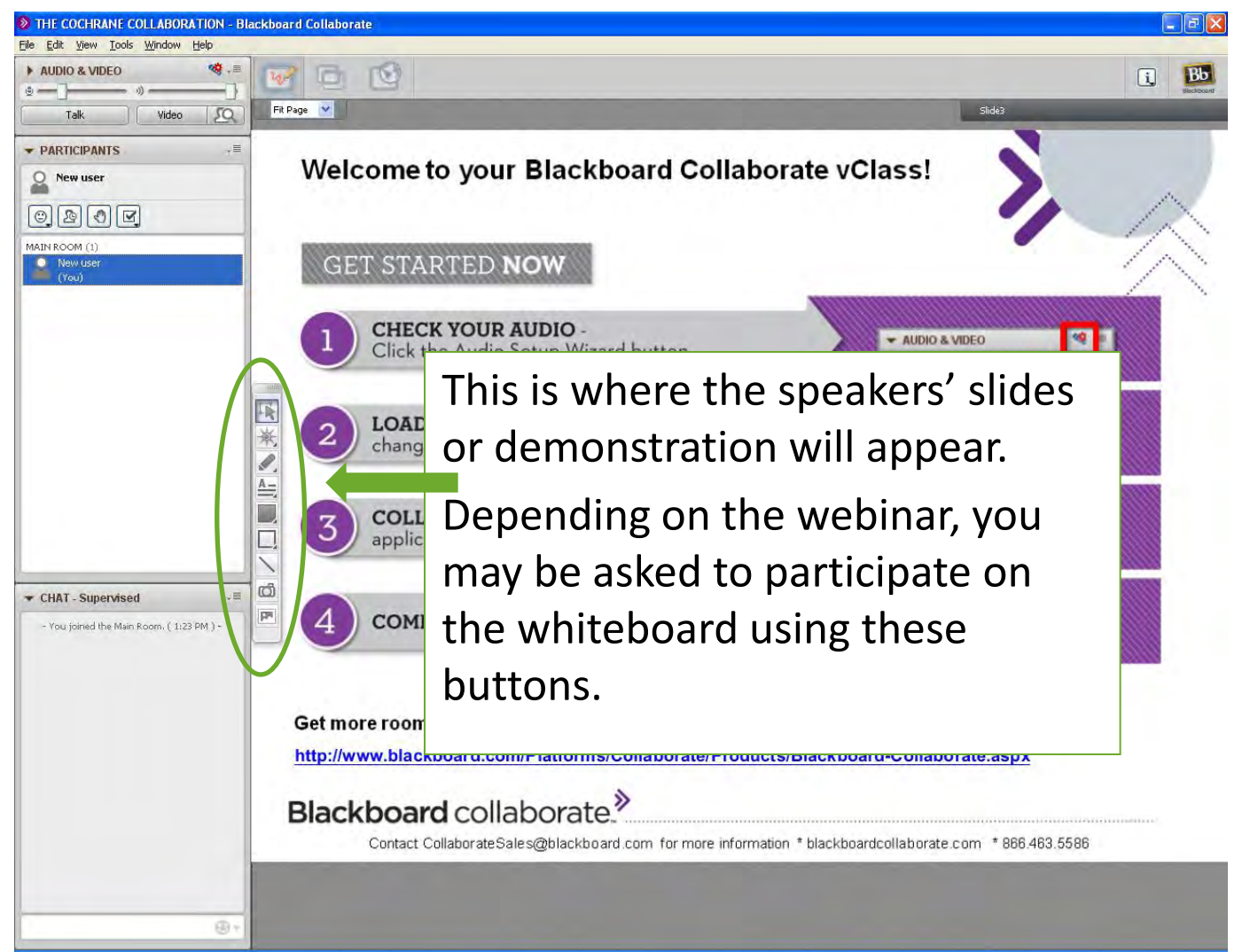

cochrane train

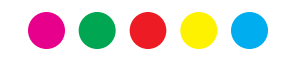

#### To exit the webinar

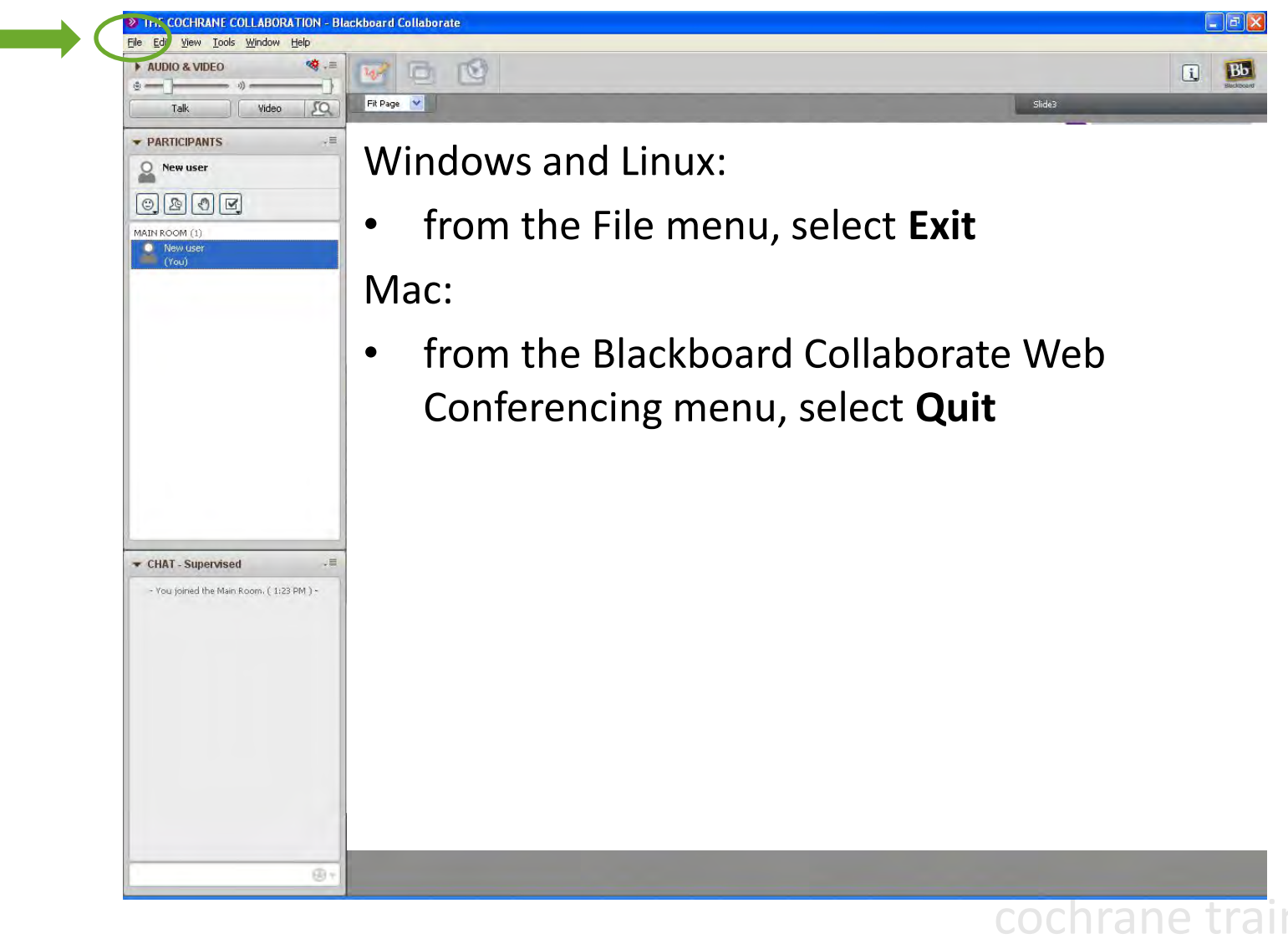

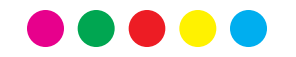

#### References

• Blackboard Collaborate On-Demand Learning Centre [www.blackboard.com/Platforms/Collaborate/Services/On-Demand-Learning-](http://www.blackboard.com/Platforms/Collaborate/Services/On-Demand-Learning-Center/Web-Conferencing.aspx)[Center/Web-Conferencing.aspx](http://www.blackboard.com/Platforms/Collaborate/Services/On-Demand-Learning-Center/Web-Conferencing.aspx) 

# Acknowledgements

- Compiled by Miranda Cumpston
- Based on materials by the Canadian Cochrane Centre

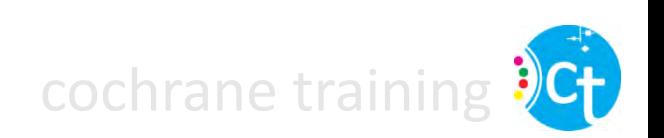